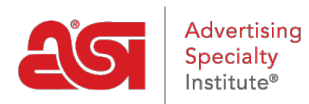

[Soporte de Producto](https://kb.asicentral.com/frame-embed/es-ES/kb) > [Email Marketing](https://kb.asicentral.com/frame-embed/es-ES/kb/email-marketing) > [Email Campaigns](https://kb.asicentral.com/frame-embed/es-ES/kb/email-campaigns) > [Crea una campaña de email](https://kb.asicentral.com/frame-embed/es-ES/kb/articles/create-an-email-marketing-campaign) [marketing](https://kb.asicentral.com/frame-embed/es-ES/kb/articles/create-an-email-marketing-campaign)

Crea una campaña de email marketing

Jennifer M - 2019-10-07 - [Email Campaigns](https://kb.asicentral.com/frame-embed/es-ES/kb/email-campaigns)

Para crear una nueva campaña de marketing por correo electrónico, haga clic en Introducción desde el panel de email marketing o vaya a la sección Campañas y haga clic en Crear campaña. Para obtener algunos consejos útiles sobre la creación de campañas de correo electrónico, consulte algunas [prácticas recomendadas parae](https://kb.asicentral.com/kb/articles/816)l marketing por correo electrónico.

# Panel de control

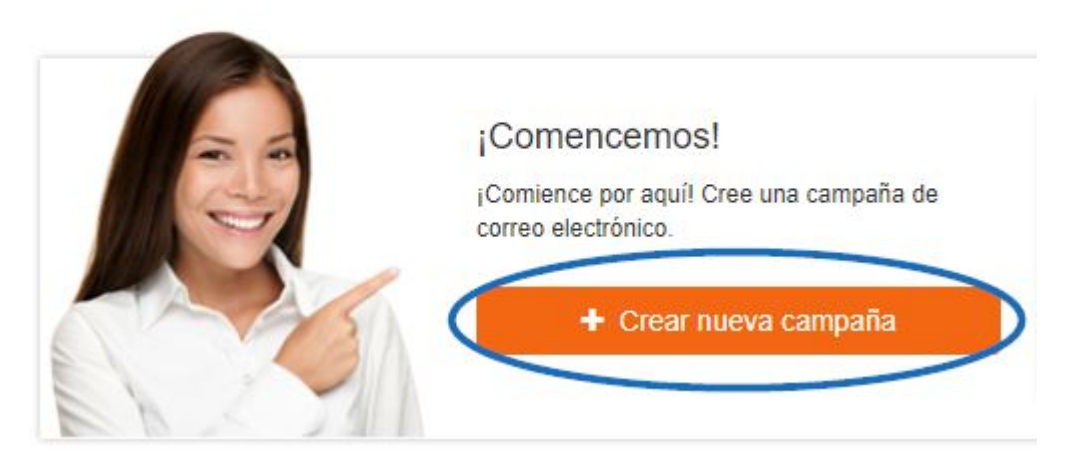

Escriba un nombre para la campaña. El nombre de la campaña no será visto por los destinatarios, por lo que se sugiere que sea algo fácil de recordar.

El nombre del propietario se rellenará automáticamente en función de la cuenta de usuario de ESP y no se podrá editar. El propietario recibirá todas las notificaciones y respuestas relacionadas con esta campaña.

A continuación, escriba la línea de asunto del correo electrónico y la dirección de correo electrónico que se debe mostrar en el campo De.

Cuando haya terminado de introducir información, haga clic en el botón Siguiente.

#### Nombre su campaña

Asigne a su campaña un nombre que sea fácil de recordar.

Campaign Name

#### Propietario

El propietario recibirá todas las notificaciones y respuestas.

**ESP User** 

## Escribir una línea de asunto

Este texto se mostrará en el campo Asunto del correo electrónico de su cliente destinatario.

Campaign Subject Line

### ¿De quién es?

Esto se mostrará en el campo De.

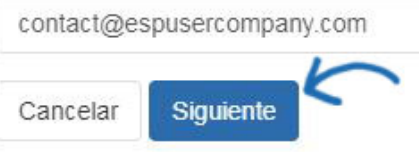

Seleccione una plantilla de las opciones disponibles. Pase el cursor sobre una plantilla para ver una vista previa en miniatura y, a continuación, haga clic en la que desea utilizar.

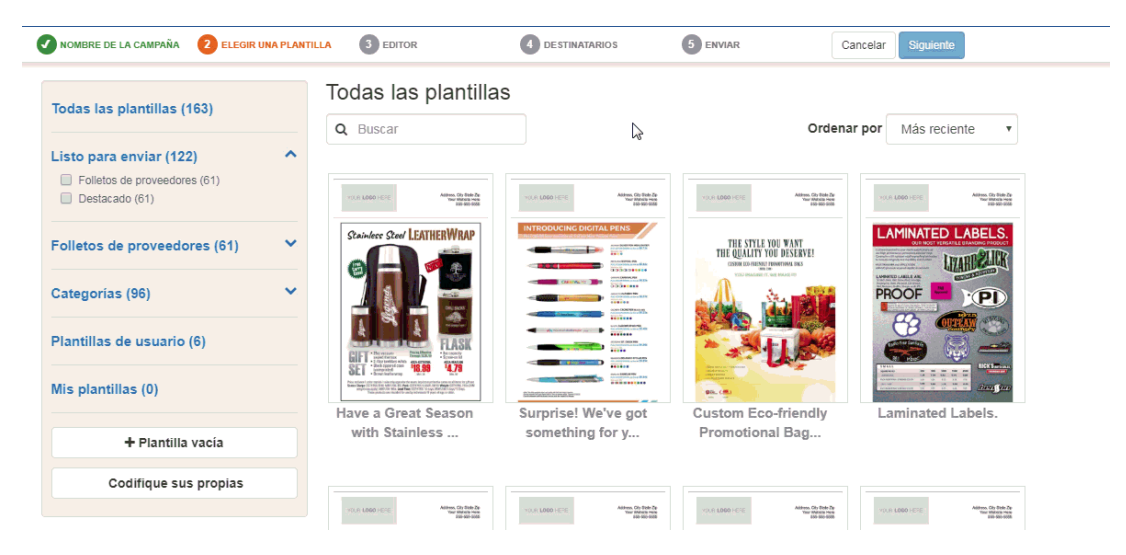